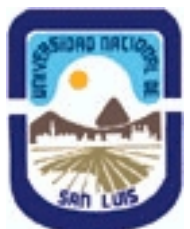

# **Ministerio de Cultura y Educación Universidad Nacional de San Luis Instituto Politécnico y Artístico Universitario Departamento: IPAU Area: IPAU**

# **(Programa del año 2017) (Programa en trámite de aprobación) (Presentado el 23/08/2017 08:12:32)**

# **I - Oferta Académica**

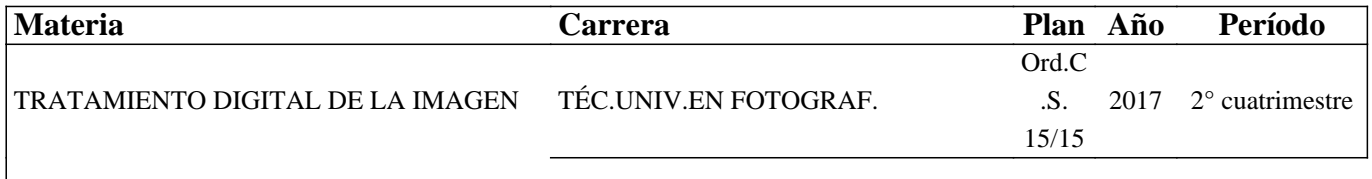

II

## **II - Equipo Docente**

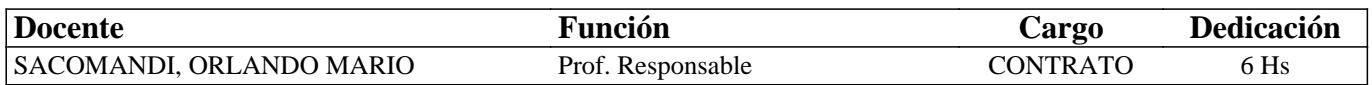

## **III - Características del Curso**

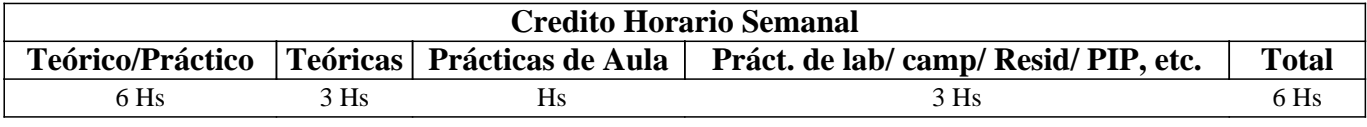

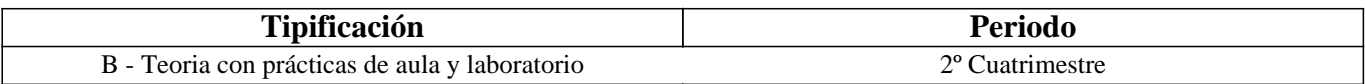

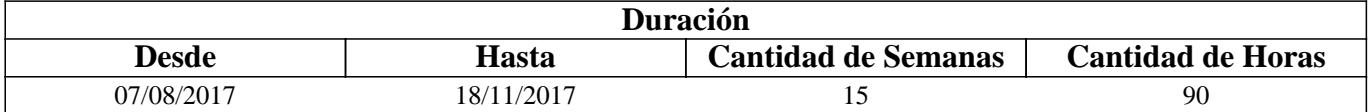

## **IV - Fundamentación**

Esta materia es dictada en el segundo cuatrimestre del segundo año de la carrera Técnicatura Universitaria en Fotografía capacitando a los estudiantes con los conocimientos teóricos-prácticos de las herramientas y programas informáticos utilizados en la fotografía actual, dando continuidad a lo dictado en TDI I.

# **V - Objetivos / Resultados de Aprendizaje**

El dictado de la misma tiene por objetivo concluir con la formación de los estudiantes en el uso de las herramientas y programas informáticos destinados al procesamiento digital de archivos de imagen con el uso de programas de licencia libre y gratuita. Y en segunda instancia, la aplicación de las mismas en composicio-nes complejas.

## **VI - Contenidos**

#### **Descarga del Programa desde el sitio oficial. Instalación en una PC con sistema operativo Windows.**

Unidad I: Selecciones - Herramientas de Selección.

Selección Rectángulo. Teclas modificadoras. Selección Elíptica. Selección Libre (El Lazo). Máscara rápida. Selección Difusa (Varita mágica). Selección por color. Tijeras de selección (Tijeras inteligente).

Unidad II: Selecciones Avanzadas - Adaptar Selecciones - Fondos Propios.

Selección de primer plano. Retoque interactivo. Modificaciones sobre una selección. Invertir. Difuminar. Difuminar los bordes. Perfilar. Encoger / Agrandar. Guardar en canal. Fondos. Herramienta de relleno. Opciones de relleno. Herramienta de mezcla.

Unidad III: El tratamiento del Color.

El color y la luz. Teoría del color. Corrección de dominante. Convertir de color al blanco y negro. Convertir a escala de grises. Convertir desaturando los colores. Combinar color y blanco y negro. Virar o colorear fotografías.

#### **Unidad IV: Transitando Rutas - Historias de edición - Textos en fotografías - Automatismos.**

Herramienta Rutas - Diálogo Rutas. Propiedades de las rutas. Opciones de rutas. Historial de deshacer. Textos. Gestión de textos. Opciones de texto. Menú contextual de texto. Marca de agua en fotografía. Automatismos - Script-fu.

Unidad V: Dibujando Figuras - Guías - Interpolación Avanzada.

Figuras geométricas en fotografías. Líneas rectas. Otras figuras a partir del filtro Gfig. Líneas guías - Rejilla y Guillotina. Rejilla de una imagen. Filtro Rejilla. Líneas guías. Interpolación avanzada.

Unidad VI: Máscaras de capa - Grupo de capas.

Las máscaras de capa y su utilización. Editar una máscara de capa. Aplicar, eliminar, mostrar y desactivar máscaras de capa. Grupo de capas. Crear un grupo de capas. Añadir capas a un grupo de capas. Mover, duplicar, empotrar y eliminar grupo de capas. Modos de capa. Opacidad y máscaras de capa en los grupos.

Unidad VII: Composiciones múltiples - El fotomontaje.

Otras formas de transformación (Rotar una capa. Inclinar motivos - Herramienta de inclinación. La herramienta perspectiva). Transformar rejilla. Opciones de transformar rejilla. Limpiar los bordes del montaje. Ajustes finales.

Unidad VIII: Restauración de Fotos antiguas - Tratado de la Piel - Clonado Avanzado.

Restauración. Imperfecciones de la piel - Quitar arrugas. Herramienta de clonación de perspectiva.

# **VII - Plan de Trabajos Prácticos**

El material didáctico elaborado para el dictado de la materia, como así también, los trabajos prácticos desarrollados por los estudiantes se desarrolla de manera virtual a través de la plataforma Moodle. La ejecución de los prácticos, el alumno debe realizar sucesivas capturas de pantalla durante el desarrollo de los mismos, las que al final del proceso son subidas a la plataforma junto con el archivo resultante. Desde una Galería de imágenes disponible en la plataforma los estudiantes bajan las fotografías necesarias para la elaboración de cada ejercicio.

 Práctico 1: Para la realización de este práctico buscar una fotografía cualquiera con personas (al menos una) que presente el efecto de ojos rojos. Los Print de pantalla deberán mostrar la interface completa del programa y cuando algún diálogo se despliega sobre ésta, deberá ubicarse de manera tal que no oculte información que tenga que ver con la evaluación. 1.-Abrir la imagen solicitada para el ejercicio y asignarle un tamaño de 1280 px de lado máximo y 150 ppp de resolución. La

imagen original será subida a la plataforma junto con los print de pantalla tal cual fue tomada pero redimensionada a las medidas solicitadas. Los print deberán subirse en formato jpg con el nombre TP 1\_num de serie.jpg, por ejemplo, TP 1\_01.jpg.

2.- Practicarle todas las correcciones de rigor.

3.- Realizar una corrección del defecto utilizando el filtro correspondiente para tal efecto. (Print de pantalla mostrando el diálogo).

4.- Ampliar la imagen a un zoom suficiente que muestre los ojos corregidos ocupando la mayor parte de la ventana de imagen. (Print de pantalla)

5.- Guardar el archivo con el nombre: apellido\_tp 7.jpg. 6.- Subir a la plataforma los cuatro archivos.

Práctico 2: Los Print de pantalla deberán mostrar la interface completa del programa y cuando algún diálogo se despliega sobre ésta, deberá ubicarse de manera tal que no oculte información que tenga que ver con la evaluación. Abrir desde la Galería de imágenes / Ejercicios el archivo practico 02.jpg.

1.- Practicar las correcciones de rigor y duplicar la capa fondo.-

2.- Con el uso de la herramienta de clonado eliminar la zapatilla y la sombra producida por ésta ubicada en primer término. Print TP 2\_01 mostrando sobre esa área de la imagen el cursor del mouse.

3.- Seleccionar un área iluminada por el sol del terreno en primer plano utilizando el Lazo a mano alzada con un difuminado de 12 px ; copiar dicha área y pegarla como selección flotante, desplazarla superponiéndola a las sombras ubicadas a la derecha de la imagen. Print TP 2\_02 que muestre el camino de hormigas aún activo sobre el área copiada.

4.- Anclar a la capa y completar la eliminación de las sombras con la combinación de estos métodos buscando la mayor

naturalidad y realismo posible.

5.- Ampliar lo suficiente la vista previa ubicando el joven con mochila azul y botella verde en la mano derecha en el centro de la misma. Con el uso de la herramienta Tijeras contornear la silueta del mismo hasta cerrar el trazado. Print TP 2\_03 donde se muestre el trazado con los nodos creados.

6.- Efectuar la selección y desde el menú correspondiente ampliar la misma en 3 px. Print TP 2\_04 mostrando el camino de hormigas activo y el cuadro del comando utilizado para ampliar la selección en un vértice de la venta de imagen cuidando de no tapar nada importante. Eliminar la selección.

7.- Crear una capa nueva, seguidamente con la herramienta correspondiente trazar en el tercio superior de la imagen una selección perfectamente circular de aproximadamente 370 px de diámetro, luego desde el menú de selección difuminarla 8 px . Rellenar la selección aplicando un patrón con la herramienta correspondiente, quitar la selección, ajustar la capa a las dimensiones del contenido y encajar la imagen en ventana. Print TP 2\_05.

8.- Subir los cinco archivos a plataforma.

Práctico 3:

1.- Descargar desde la galería de imágenes / Ejercicios el archivo practico 3.jpg. A esta imagen se le deberá extraer la pava y crearle un fondo abstracto.

2.-Duplicar la capa Fondo y con la herramienta Tijeras realizar una selección por el contorno de la pava. Print de pantalla mostrando el trazado con los nodos. Efectuar la selección y con el uso de la misma herramienta seleccionar el contorno interior de la manija, nuevamente efectuar la selección. Print de pantalla que muestre ambos caminos de hormigas. Guardar la selección con el nombre "Pava".

4.- Borrar el fondo de la imagen (esto debe hacerse sobre la capa Copia)

5.-Hacer invisible el Fondo para que la pava se muestra sobre la transparencia. Print de pantalla.

6.- Crear entre las capas existentes una capa nueva con las mismas medidas de la imagen y hacerle un degradado lineal (Dark 1) desde arriba hacia abajo. Print de pantalla

- 7.- Establecerle una resolución de 96 dpi y 800 px de lado máximo.
- 8.- Guardar el archivo con el nombre: apellido\_tp 3.xcf.

9.- Subir a la plataforma los cinco archivos.

Práctico 4: El nombre que se le asignará a cada archivo correspondiente a las capturas de pantalla debe ser tp 4\_ acompañado del número de serie. Por ejemplo tp 4\_1.jpg. Y todos los print deben mostrar la pantalla completa, incluida la barra de tareas de Windows.

 1.- Descargar desde la Galería de imágenes / Ejercicios el archivo práctico 04.jpg. A esta imagen se le deberá extraer la flor y crearle un fondo abstracto.

2.- Duplicar la capa Fondo, asignarle el nombre Flor y con la herramienta Selección de primer plano realizar una selección de la flor. Print de pantalla mostrando la máscara resultante de color rojo ya ajustada a la flor.

3.- Crear la selección difuminando el borde 10 px y extraer la flor del fondo. Con el fondo invisible y el camino de hormigas aún activo Print de pantalla.

4.- Quitar la selección, ajustar la capa Flor a las dimensiones del motivo y desplazarla hacia el lado derecho de la imagen.

5.- Crear una capa nueva con las mismas medidas de la imagen y rellenarla con una textura que sea contrastante con la flor. Print de pantalla

6.- Eliminar la capa fondo debiendo quedar solamente la del relleno y la capa flor. Establecer una resolución de 96 dpi y 640 px de lado máximo.

7.- Guardar el archivo con el nombre: apellido\_tp 04.xcf.

8.- Subir a la plataforma los cuatro archivos.

Práctico 5: El nombre que se le asignará a cada archivo correspondiente a las capturas de pantalla debe ser tp 5\_ acompañado del número de serie. Por ejemplo tp 5\_1.jpg. Y todos los print deben mostrar la pantalla completa, incluida la barra de tareas de Windows.

1.- Descargar desde la Galería de imágenes / Ejercicios el archivo practico 05.jpg.

2.- Asignarle las propiedades para que la imagen final sea impresa en 13 x 18 cm a 300 dpi.

3.-Observarla cuidadosamente y con el histograma habilitado aplicarle las correcciones de luminosidad optimizando el rango dinámico.

4.- Duplicar la capa fondo y con la herramienta correspondiente corregir la dominante de color. Hacer un print de pantalla por cada rango de luz.

5.- Activar la herramienta Tono – Saturación y ajustar la luminosidad y la saturación de los canales Rojo y Amarillo. Print de

pantalla de cada corrección.

6.- Reajustar Niveles. Print de pantalla mostrando el cuadro de diálogo Niveles y en el panel derecho el histograma.

7.- Guardar con el nombre apellido\_tp 5.jpg con una calidad de compresión de 80% y subir los 7 archivos a la plataforma.

Práctico 6: Los print deben mostrar la pantalla completa, incluida la barra de tareas de Windows.

Desde la Galería de imágenes / Ejercicios descargar el archivo práctico 06.jpg.

El ejercicio consiste en trazar una ruta contorneando la figura del automóvil para luego convertirla en una selección (ser muy preciso en el trazado, será considerado en la calificación).

1.- Primero deberá trazarse una ruta que comprenda toda la silueta del automóvil, las antenas de techo no es necesario incorporarlas; en el caso del alerón trasero se deberá trazar por la parte externa. Concluido y cerrado el trazado exterior efectuar el correspondiente a la parte interior del alerón trasero. Para lograr un trabajo eficiente el nivel de zoom deberá ser elevado. Crear la selección y ajustar el zoom haciendo que el vehículo ocupe la totalidad de la ventana de imagen y efectuar el primer print de pantalla (tp6\_01.jpg.) mostrando los nodos establecidos y el camino de hormigas simultáneamente.

2.- Habilitar el diálogo Rutas y asignarle a la nueva ruta trazada el nombre "auto". Obsérvese que la miniatura que se muestra en el diálogo Rutas tiene la forma del vehículo, si esto no es así algo está mal realizado. Print de pantalla tp6\_02.jpg.

3.- Desde el menú correspondiente guardar la selección con el nombre auto. Print tp6\_03.jpg. (debe mostrar el diálogo canales).

4.- Encajar la imagen en ventana, deshacer la selección y duplicar la capa fondo. Habilitar en el panel derecho el histograma en el modo de representación RGB y con la herramienta correspondiente corregir la dominante de color en el rango de los medios tonos. Ubicar el cuadro de diálogo de la misma en un logar que no interfiera con la evaluación y efectuar el print de pantalla tp6\_04. No olvidarse de Aceptar los cambios

5.- Cargar la selección del auto nuevamente e invertirla; con la herramienta correspondiente desaturar totalmente el fondo y quitarle un 60% de luminosidad. Print de pantalla tp6\_05 con el cuadro de diálogo de la herramienta utilizada. 5.- Subir a la plataforma los cinco archivos.

Práctico 7: Desde la Galería de imágenes / Ejercicios descargar el archivo practico 07.jpg.

El ejercicio consiste en aplicar a la imagen el texto alusivo al motivo "Mi ángel - de la - guarda" en tres líneas separadas según los (-); utilizar una tipografía del tipo manuscrita de un tamaño y estilo acorde al diseño y al gusto del estudiante, respetando que el justificado sea Centrado. Los print deben ser de pantalla completa y guardados en formato jpg (no se evaluarán si esto no es respetado).

1.- Una vez escrita la frase y ubicada aproximadamente donde quedará inscripta, aplicar un Espaciado entre las líneas de aproximadamente -25. Habilitar el Editor de texto de GIMP y cambiar el color del mismo a gusto. Hacer la primera captura de pantalla mostrando el cuadro del Editor y el cuadro Cambiar el color… sin que estos tapen el texto, ni las opciones de la herramienta. Guardarla con el nombre tp7\_01.jpg.

2.- Ampliar el nivel de zoom al 100 % y ubicar el texto completo en la ventana de imagen. Aplicar el filtro Luces y sombras/Sombra arrojada… otorgando los valores que ofrece por defecto. Print de pantalla mostrando el cuadro de diálogo del filtro y guardar como tp7\_02.jpg.

3.- Hacer invisible la capa fondo y con el menú contextual correspondiente combinar las dos capas pertenecientes al texto utilizando la opción tildada por defecto Expandida lo necesario. Print de pantalla ubicando el cuadro de diálogo del comando solicitado a la par del texto y guardar como tp7\_03.jpg.

4.- Hacer visible el fondo, ajustar la imagen al tamaño de la ventana, mover el texto a la esquina superior derecha de la imagen y escalar la imagen a 840 px de lado mayor. Guardar con el nombre Apellido\_tp7.xcf

5.- Subir a la plataforma los cuatro archivos.

Práctico 8: Desde el archivo personal seleccionar una imagen apaisada cualquiera de 900 px de ancho y una resolución de 96 ppp. El archivo resultante deberá ser con extensión xcf.

1.- Incrustar un texto alusivo al motivo siguiendo una ruta sigmoidea y aplicando alguno de los efectos descritos en los textos.

2.- Guardar con todas las capas que contenga con el nombre tp8.xcf.

Práctico 9: Seleccionar del archivo personal una imagen apaisada cualquiera de 900 px de ancho y una resolución de 96 ppp. El archivo resultante deberá ser con extensión xcf.

1.- Incrustar un texto que identifique al autor de la imagen y crear una marca de agua utilizando para ello el filtro Añadir bisel.

2.- Guardar con todas las capas que contenga con el nombre tp5.xcf.

Práctico 10: Nota: En las coordenadas citadas en la consigna, el primer valor hace referencia a la horizontal y el segundo a la vertical, por ejemplo 100/200 (100 horizontal / 200 vertical).

1.- Crear una imagen nueva de 960 x 720 px fondo blanco con 96 dpi de resolución y guardarla con el nombre tp10.xcf. (es archivo, no print de pantalla).

2.- En una capa nueva llamada Recta trazar una línea transversal perfectamente recta de color negro entre los vértices inferior izquierdo y superior derecho utilizando un pincel de 20 px de diámetro.

3.- Crear un pincel nuevo con un Radio de 8 px, una Dureza de 0,30% y asignarle el nombre Personal 8 x 0,30.

4.- Utilizando el filtro Gfig, trazar con el pincel creado, un rectángulo de color rojo relleno con un degradado horizontal "Blue Green", con origen en las coordenadas 100/100 y extender hasta 300 horizontal, 200 vertical. Print de pantalla tp10\_ 01.jpg que muestre la interface completa de GIMP con la ventana de Gfig ubicada en la parte superior izquierda de la ventana de imagen cuidando de no tapar la caja de herramientas.

5.- Trazar desde la coordenada 300/100 un círculo con un radio aproximado de 50 px de color azul relleno con algún patrón. 6.- Trazar desde la coordenada 100/200 una estrella de 9 lados y 50 px de radio en color amarillo y relleno sólido de color verde. Print de pantalla tp10\_02.jpg.

7.- Cerrar el cuadro de diálogo del filtro.

8.- Crear un grupo de capa llamado "Figuras" e incorporarle las dos capas con figuras.

9.- Colocar una línea guía horizontal a los 20 px. del lado superior de la imagen y otra a los 50 px del lado izquierdo. Escribir la palabra "Geometría" con una tipografía Segoe Print tamaño 100. La capa del texto debe quedar por sobre el grupo de capas y el vértice superior izquierdo de sus límites en la intersección de las líneas guía anteriormente creadas. Print de pantalla tp10\_03.

10.- Crear una nueva capa por sobre la de texto llamada Blue web, rellenarla con el patrón de dicha denominación y aplicarle el modo de fusión Sustraer. Print tp10\_04.

10.- Subir los cuatro print y el archivo resultante.

Práctico 11: Este práctico es presencial en sala de cómputos, donde al estudiante se le entrega la consigna y los archivos correspondientes para el desarrollo del mismo.

1.- Corregir rango dinámico y dominante de color. Print de pantalla TP11\_01 mostrando en el panel correspondiente el histograma con la curva de luminancia y en la esquina inferior izquierda de la pantalla, el cuadro de diálogo de la herramienta utilizada para la corrección de dominante.

2.- Inscribirle el título "amanecer puntano" color verde cuyos caracteres muestren sombra, luego combinar las capas correspondientes al texto (ubicarlo en la zona azul del cielo).

3.- Trazar una ruta contorneando el automóvil color rojo, solo por su carrocería, es decir, sin incluir las ruedas. Print TP11\_02 manteniendo el nivel de zoom utilizado.

4.- Crear una selección a partir de la ruta y guardarla con el nombre del objeto.

5.- Crear, con el filtro Gfig, un rectángulo por detrás del texto como contorneando el mismo, de color amarillo con relleno degradado "Deep Sea". Ajustar las dimensiones de la capa al contenido de este rectángulo. Print TP11\_03 con la imagen encajada en ventana y el diálogo capas activo.

6.-Crear un grupo de capas, nombrarlo texto e incorporarle las capas correspondientes al texto y al rectángulo.

7.- Duplicar la capa fondo, nombrarla auto y posicionarla en la cima de la pila. Cargar la selección del auto y ampliar el nivel de zoom para que éste ocupe casi la totalidad de la ventana de vista previa. Luego con el comando adecuado cambiar su coloración a azul aumentando levemente la luminosidad y la saturación. Print TP11\_04 con el cuadro de diálogo visible. 8.- Cambiar el modo de la capa a "Tono". Aplicar una máscara de capa que oculte totalmente la capa y con un pincel

adecuado perforar la capa sólo en las partes rojas del automóvil. Print TP11\_05 mostrando la imagen ajustada a ventana y el diálogo capas.

9.- Redimensionar la imagen a 900 px de lado mayor y guardar con el nombre "Apellido.xcf".

10.- Subir a la plataforma los cinco print y el archivo .xcf

Práctico 12: Este práctico es presencial en sala de cómputos, donde al estudiante se le entrega la consigna y los archivos correspondientes para el desarrollo del mismo.

1.- Descargar desde la Galería de imágenes / Ejercicios los archivos practico 12\_1.jpg y practico 12\_2.jpg.

2.- Abrir el primero de ellos, duplicar la capa fondo, asignarle el nombre "niveles 1" y corregir la exposición en la zona subexpuesta.

3.- Crear una máscara de capa, blanca o negra según convenga y con un pincel adecuado perforar dicha máscara buscando emparejar la luz entre zonas. Desde el comando correspondiente mostrar la máscara de capa y corregirle imperfecciones.

Print de pantalla tp 12\_1 con este modo de visualización.

4.- Duplicar nuevamente el fondo, asignarle en nombre "niveles 2" subirla por sobre niveles 1 y corregir la exposición en la zona de altas luces. Repetir en esta capa lo desarrollado en el punto 3 y efectuar el print de pantalla tp 12\_2 pero en este caso mostrando la imagen normalmente.

5.- Agrupar las capas de corrección de exposición en un grupo cuyo nombre sea identificativo del contenido.

6.- Abrir el archivo practico 12\_2 y efectuarle las correcciones de rango dinámico y dominante procurando emparejar ambas imágenes.

7.- Seleccionar la persona incluyendo la piedra que tiene en frente y la sombra que proyecta, no preocuparse por incorporar partes del entorno; copiarla y pegarla en la imagen base.

8.- Desde el menú correspondiente pegar como capa nueva, crear una máscara de capa y limpiar todo el contorno. Print de pantalla tp 12\_3. Luego aplicar la máscara.

9.- Ajustar el tamaño de la capa al contenido y escalar hasta lograr incorporarla de manera natural en el área con iluminación directa en un primer término a la izquierda de la imagen. Print de pantalla tp 12\_4. De ser necesario reajustar exposición.

12.- Redimensionar la imagen a 960 px de lado máximo y 96 dpi de resolución. Guardar en formato xcf con el nombre "apellido nombre tp12.xcf".

Subir a la plataforma los cuatro print y el archivo resultante.

# **VIII - Regimen de Aprobación**

Esta materia posee un régimen de aprobación Promocional.

Para obtener la promoción el alumno deberá:

• 80 % de asistencia de las clases teórico-prácticas.

• Promediar en un 70% la aprobación de los trabajos prácticos

• En caso de no alcanzar dicho porcentaje y teniendo un 70 % de los prácticos realizados tendrán un examen teórico/práctico en sala de cómputos que consta de preguntas sobre los contenidos de la materia y el desarrollo de un ejercicio práctico.

## **IX - Bibliografía Básica**

**[1]** En la plataforma virtual los estudiantes cuentan con el material didáctico inédito especialmente desarrollado para el dictado de la materia que consta de un total de ocho unidades. Asimismo en la Fundación de la UNSL los estudiantes pueden adquirir el libro digital en DVD "Tratamiento Digital de la Imagen 2" con todo el contenido de la materia.

## **X - Bibliografia Complementaria**

**[1]** Además del material didáctico se elaboraron videos tutoriales, posteados en You Tube, ejemplificando cada uno de los ejercicios cuyos linK de ejecución se encuentran en Aulas virtuales de la plataforma Moodle.

## **XI - Resumen de Objetivos**

Capacitar al estudiante en el uso de la PC como herramienta de trabajo y sobre la utilización de programas de licencia libre para el tratamiento de archivos de imagen digital (GIMP).

## **XII - Resumen del Programa**

Selecciones y selecciones avanzadas – El tratamiento del color – Historiales de edición - La inclusión de textos en fotografías – Automatismos - La utilización de figuras geométricas en fotografías –Interpolación avanzada – Máscaras y grupos de capas – Composiciones múltiples – Restauración – Tratamiento de la piel – Clonados avanzados.

## **XIII - Imprevistos**

#### **XIV - Otros**

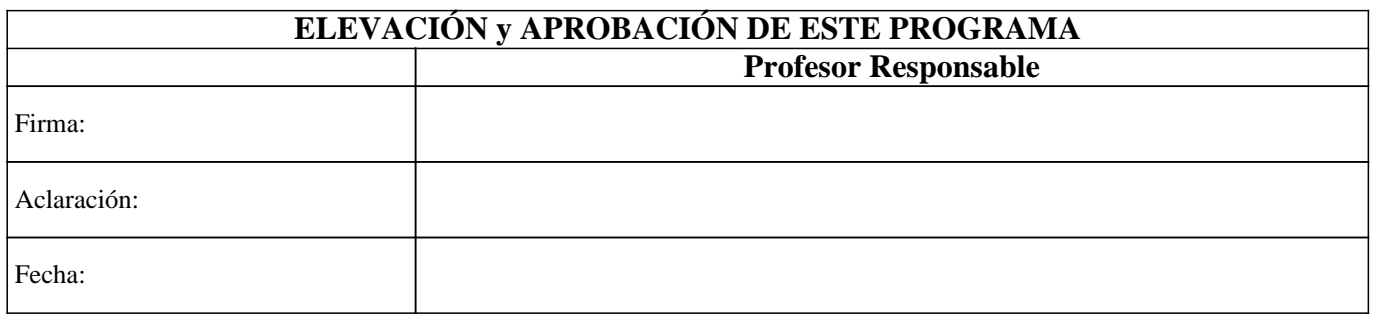